# INSTALLATION GUIDE FOR ACPL FM220 RD WINDOWS <u>APPLICATION</u>

## **INDEX**

| CONTENT                                                | PAGE No. |
|--------------------------------------------------------|----------|
| Setup FM220 RD Service                                 | 2        |
| Setup FM220 RD Service Support Tool                    | 5        |
| <u>Instructions to enable HTTPS in RD Service</u>      | 8        |
| RD Service troubleshooting for HTTPS                   | 11       |
| Instructions to configure proxy settings in RD Service | 14       |
| Basic functionality of RD Service                      | 17       |
| Allow RD Service communication in Antivirus Programs   | 20       |

### 1. SETUP FM220 RD SERVICE:

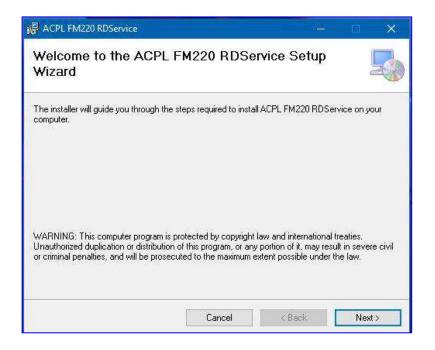

Download Windows
Certified RD service
from
http://acpl.in.net/RdS
ervice.html? Link and
download Windows
Certified RD service

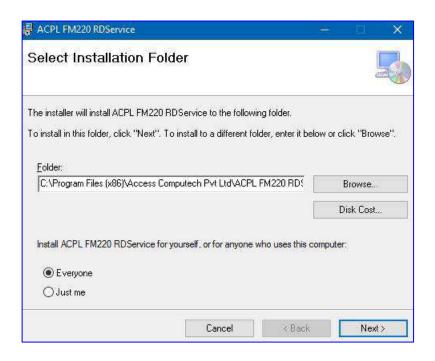

Click on Next and select installation folder.

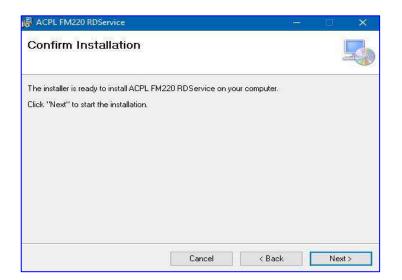

Click Next button for Confirm to Start Installation.

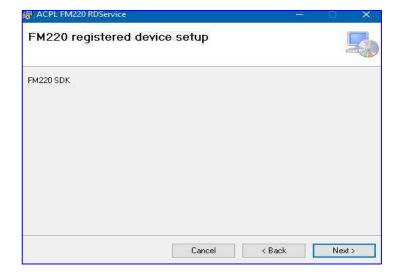

Click Next and wait for RD setup to start.

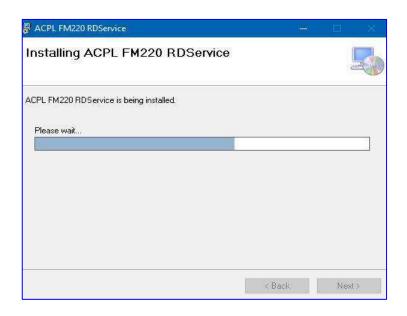

Wait to install all necessary files.

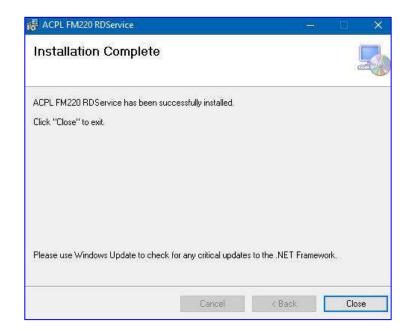

Click on Close button for Exit.

### 2. <u>SETUP FM220 RD SERVICE SUPPORT TOOLS:</u>

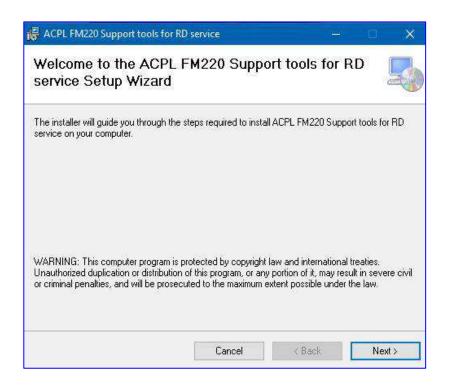

Download Windows
Support Tools from
<a href="http://acpl.in.net/RdS">http://acpl.in.net/RdS</a>
<a href="mailto:ervice.html?">ervice.html?</a>
Link and
download Windows
support tools

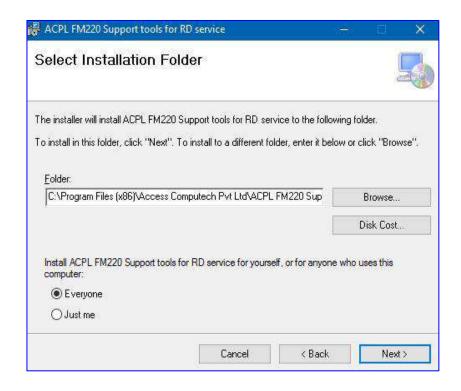

Click on Next button and Select installation folder. After selection, again click on Next button.

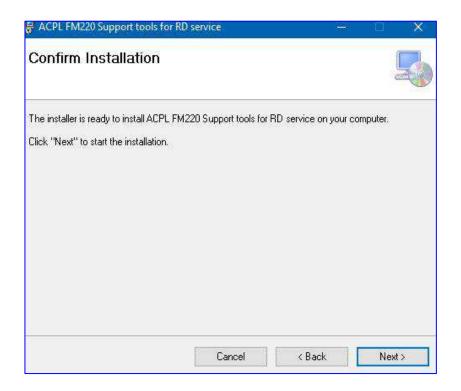

Confirm installation and click next to start further installation.

After clicking on next button, it will display message that your application is installed, click on close button for exit.

After installation, it will display automatic FM220 Device Installer.

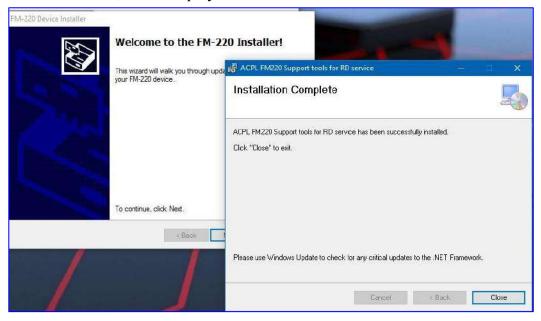

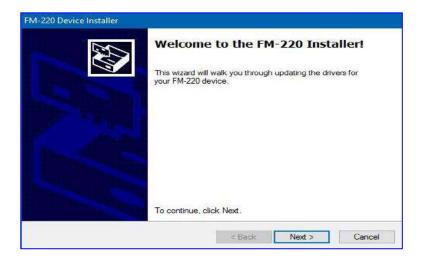

Click on next and wait For device drivers to Install in your PC.

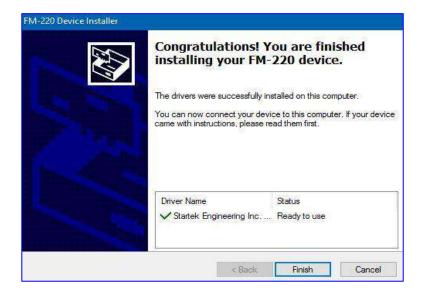

If drivers is successfully installed in your PC, then it will display device status as "Ready to use".

If drives is not installing In your PC, then it will Display device status as "Device driver Failed".

### 3. INSTRUCTIONS TO ENABLE HTTPS IN RD SERVICE:

# (Only if you want to use different port for HTTPS Otherwise it will support HTTPS on same port which is on HTTP)

If you wanted to listen RD Service on HTTPS protocol, then please follow instructions described below.

If you want to check whether RD Service is listening through HTTPS protocol, then go to following link:

http://acpl.in.net/fm220 entry/RD Service Call HTTP.aspx

If HTTPS is not configured in RD Service then follow instructions.

For enabling HTTPS in RD Service please go to following path and open application named "Config ACPL RD service.exe". Open this application as Administrator. Follow instructions for further process:

PATH: `C:\Program Files (x86)\Access Computech Pvt Ltd\ACPL FM220 Support tools for RD service\`

APP NAME: `Config ACPL RD service.exe`

**RUN MODE: 'As Administrator** 

#### 1. Application Console: -

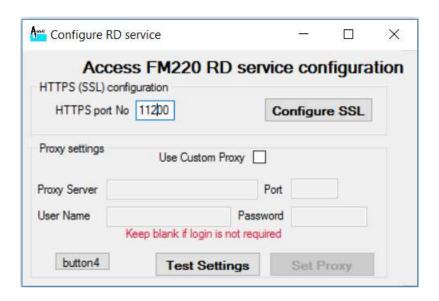

#### 2. Fill Port Number: -

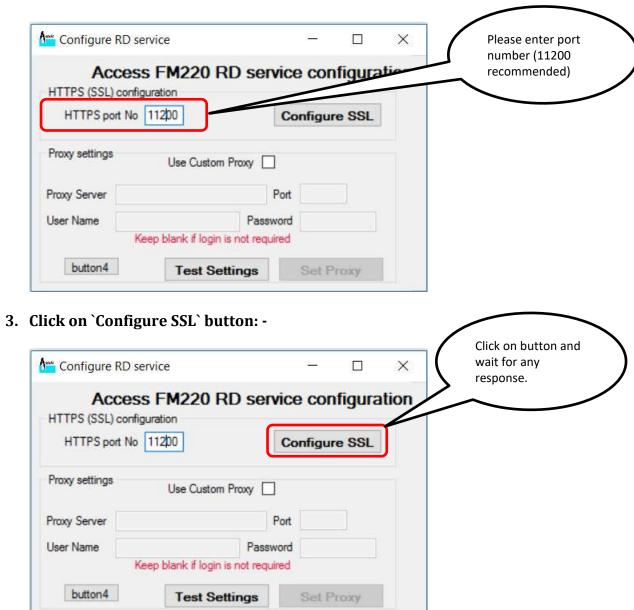

- 4. Responses from application: -
  - → After clicking on `Configure SSL` button, it will show following response.

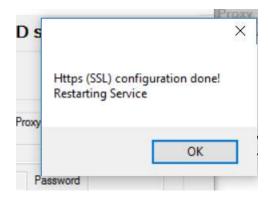

→ After above response, it will restart RD Service. So, please wait for restart and application response as following.

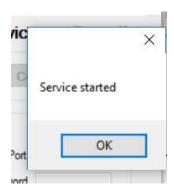

#### 4. RD SERVICE TROUBLESHOOTING WITH HTTPS:

→ In case of WINDOWS 8.1, if operating system is not updated, then RD Service cannot be connected through HTTPS. So, to enable HTTPS in this OS please follow below instructions.

(These instructions are for 64-bit OS. You can search same for 32-bit.)

Please find links to download updates for enabling the HTTPS RD Calls into WIN 8.1 64 Bit version.

Please Install them in order shown below.

- **1.** Please Download and Install UPDATE File: **Windows8.1-KB3021910-x64.msu (NO RESTART)** <a href="https://www.microsoft.com/en-us/download/details.aspx?id=46809">https://www.microsoft.com/en-us/download/details.aspx?id=46809</a>
- 2. After 1<sup>st</sup> step and RESTART please download and install UPDATE File: 
  Windows8.1-KB2919355-x64.msu (RESTART REQUIRED)

  <a href="https://www.microsoft.com/en-us/download/details.aspx?id=42335">https://www.microsoft.com/en-us/download/details.aspx?id=42335</a>
- **3.** After 2<sup>nd</sup> step and RESTART please download and install UPDATE File: Windows8.1-KB3172614-x64.msu (RESTART REQUIRED) https://www.microsoft.com/en-us/download/details.aspx?id=53334
- → In case of Firefox browser, RD Service cannot be connected through HTTPS. So, to enable HTTPS in Firefox browser please follow below instructions.

Open Firefox browser and follow below instructions: Go to Menu -> Options and Click on `Advanced` tab.

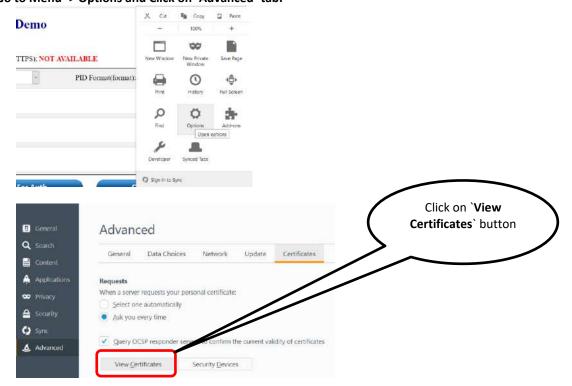

Certificate Manager

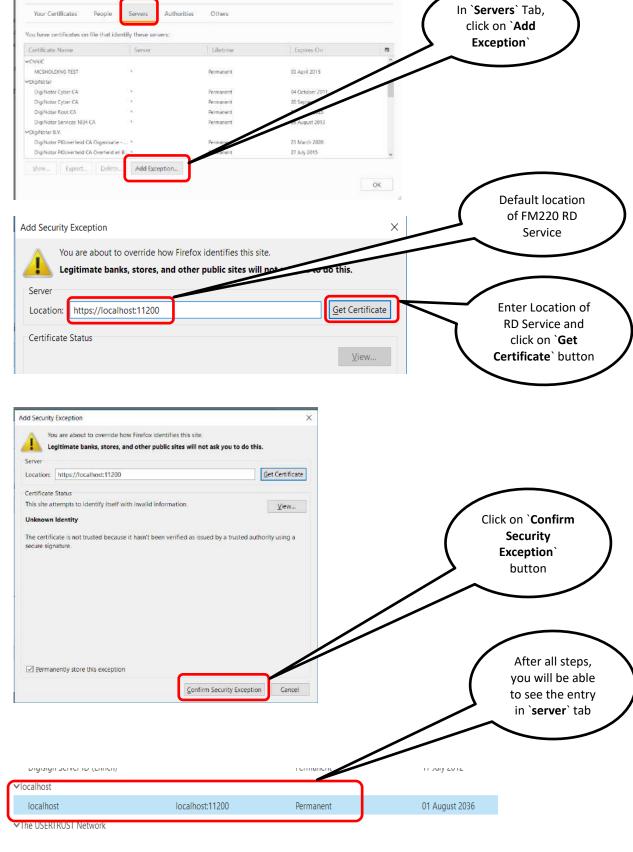

Refresh your web page from which you are calling RD Service.

## **→** In case if HTTPS is also not working in IE, you can follow below instructions.

You can add your website into trusted web sites list to enable HTTPS.

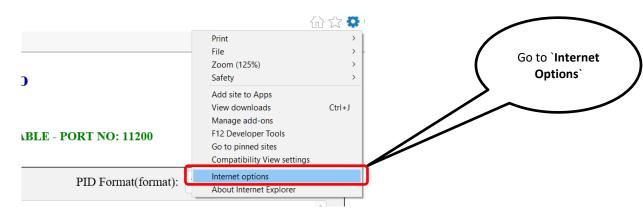

After that, go to 'Security' tab and click on 'Trusted Sites'.

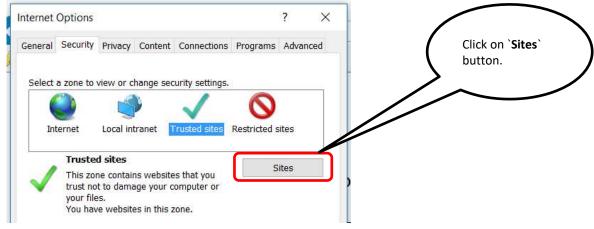

You can add your web site address from where you are going to call RD Service functionalities.

e.g. http://www.acpl.in.net

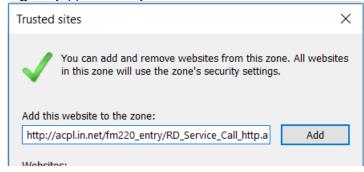

# 5. <u>INSTRUCTIONS TO SET PROXY SETTINGS IN RD</u> SERVICE:

If your internet running through proxy and you are getting following error while registering FM220 device in RD Service, then please follow instructions described below.

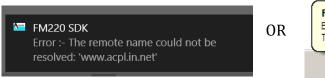

FM220 SDK
Error Registering -Unable to connect to the remote server
Try again after some time and contact help desk if repeated

For enable proxy in RD Service please go to following path and open application named "Config ACPL RD service.exe". Open this application as Administrator. Follow instructions for further process:

PATH: `C:\Program Files (x86)\Access Computech Pvt Ltd\ACPL FM220 Support tools for RD service\`

APP NAME: `Config ACPL RD service.exe`

RUN MODE: 'As Administrator'

#### 1. Application Console: -

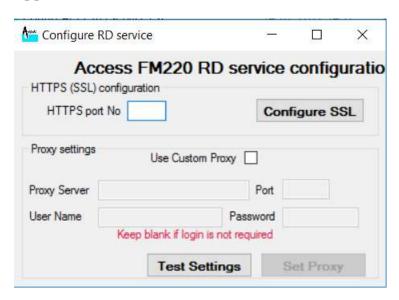

#### 2. Fill Proxy Details: -Check the box for 'Use Custom Proxy' Configure RD service Access FM220 RD service configuration HTTPS (SSL) configuration HTTPS port No Configure S Proxy settings Use Custom Proxy **Enter Proxy Server** Proxy Server Port IP and Port Number User Name Password Enter Proxy Username and **Test Settings** Set Proxy Password if required.

#### 3. Click on 'Test Settings': -

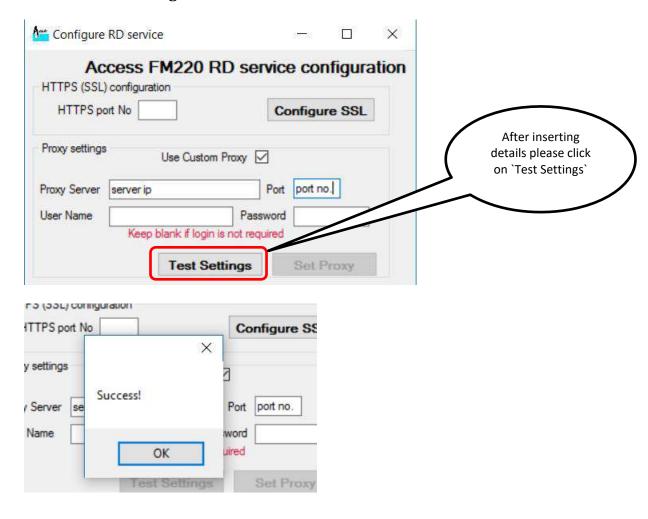

#### 4. Click on 'Set Proxy': -

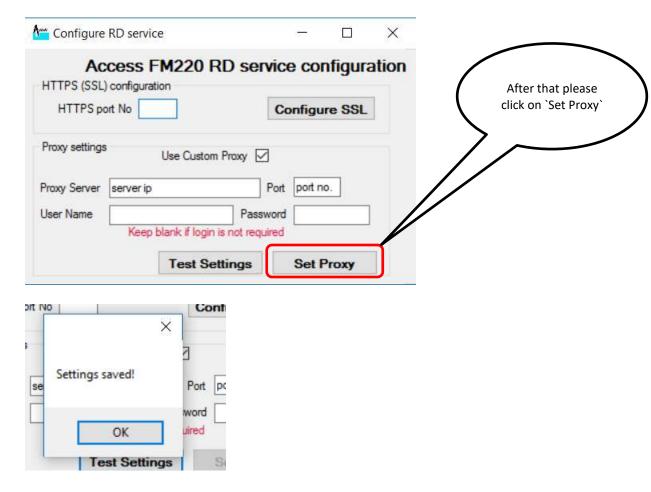

It will take some time to restart the service.

If any other error raises at time of registration, like <u>`Device data not available</u>` or <u>`Device is blocked</u>` or <u>`Subscription Expired</u>` etc., then please contact our support.

# 6. INSTRUCTIONS TO CHECK FOR ACPL FM220 REGISTERED DEVICE SERVICE: (Basic Functionality)

- 1. On your desktop, click Start > Run.
- 2. On the Open field, type **services.msc** and then click **OK**. The Services console pops up, listing all services that are installed on the computer.
- 3. Check for ACPL FM220 Registered Device service if it is started or not (Default Start)

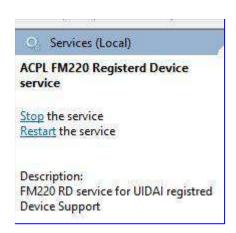

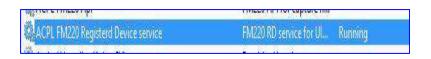

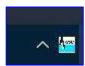

- 4. If service started then please check task bar for Icon
- 5. Right click on Icon and check if your device is ready or not.
- 6. If Service is running and device is connected and registered, then ready status will display with green colour.

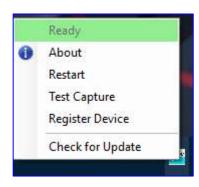

7. If Service is running, Device is connected but, Device is not registered, then following status will be displayed.

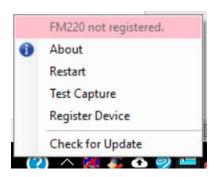

8. If Service is running and device is not connected then following status will be displayed.

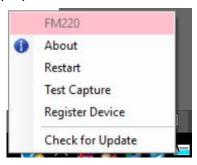

9. If Service is stopped, then it will display in Red colour.

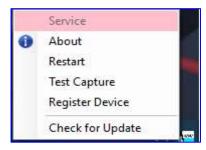

10. Whenever FM220 Device is connected to PC, it will display notification

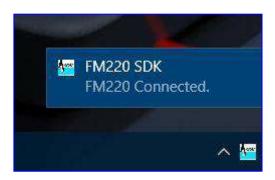

11. Now click on "Test Capture" option from menu to test device. It will display image as below

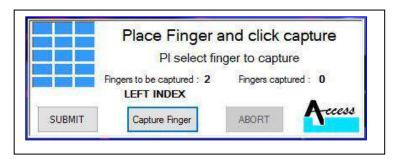

Now, click on "Capture Finger" button and put your finger on device for fingerprint. After taking fingerprint, click on submit button and again capture another finger in same manner.

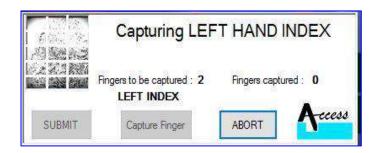

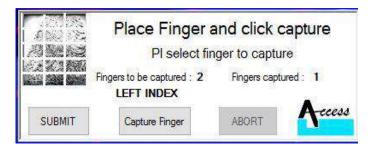

12. After successful enrolment of finger print, it will display message a

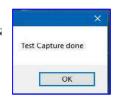

13. Click on "About" option from menu for information about application.

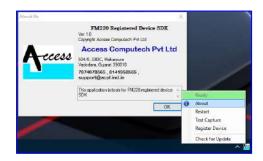

Access Com 19 | Page

14. Whenever you remove FM220 Device from your PC, it will display Notification as

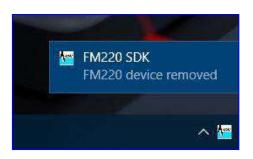

# 7. <u>ALLOW RD SERVICE COMMUNICATION IN ANTIVIRUS PROGRAMS:</u>

#### **→** Quick Heal:

i. Enable ports for HTTP:

Open Quick Heal Total Security and click on 'Internet & Network'.

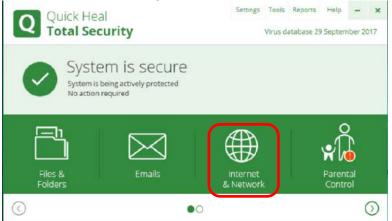

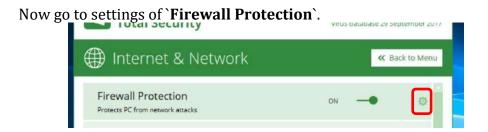

Now in 'Advanced Settings' click on 'Configure'.

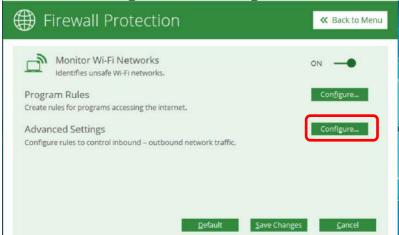

Now in 'Traffic Rules' click on 'Add'.

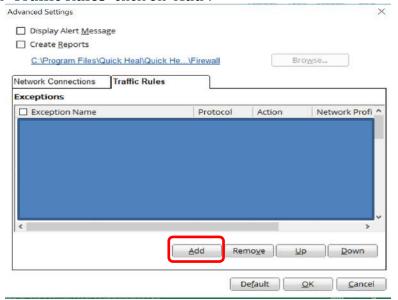

Now follow described steps below as pictures and enter values same as described in pictures.

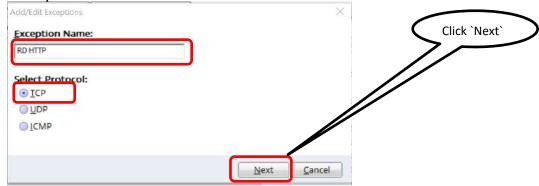

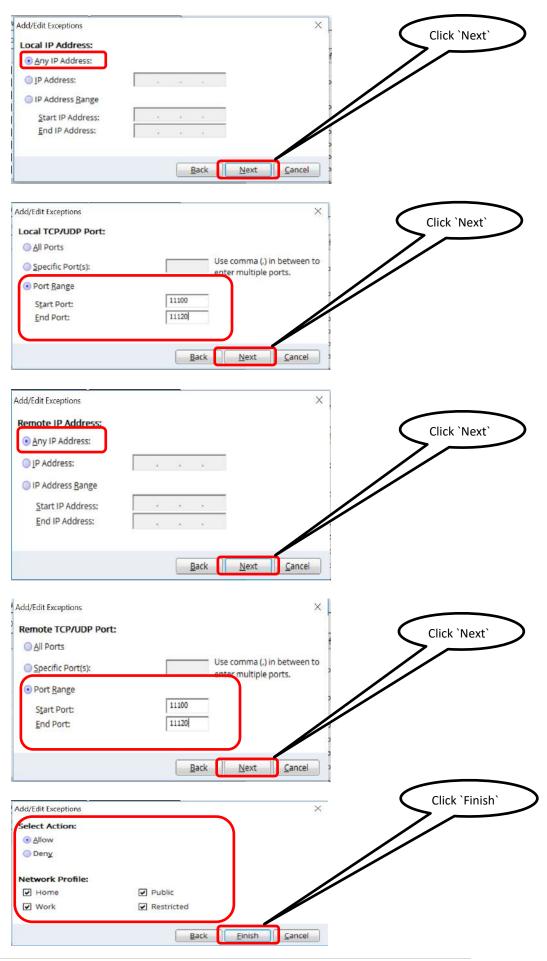

#### ii. Enable port for HTTPS:

Enabling of HTTPS port is same as enabling of port in HTTP, described above. There is only change in rule name and port number please follow instructions as described in pictures.

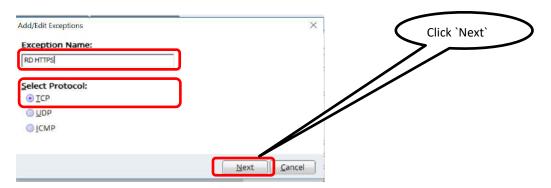

Other steps are same as above HTTP configuration. Only port number will change.

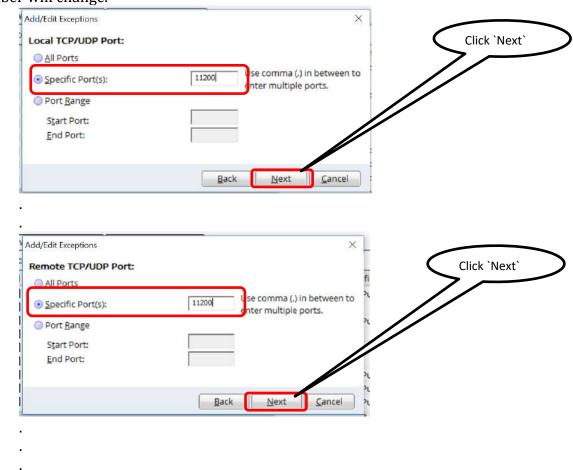

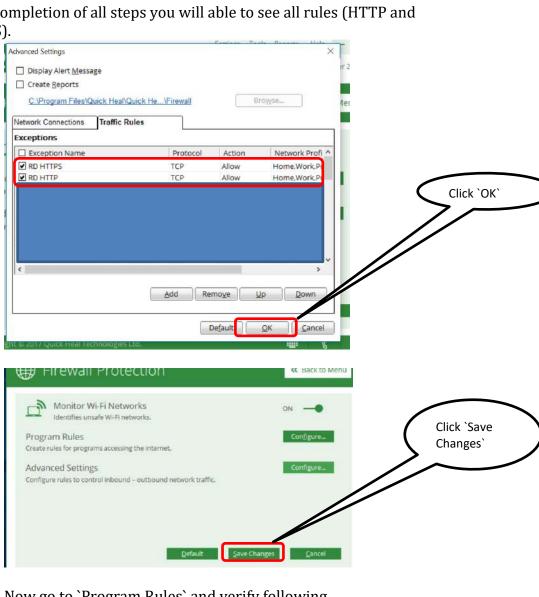

After completion of all steps you will able to see all rules (HTTP and HTTPS).

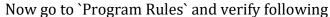

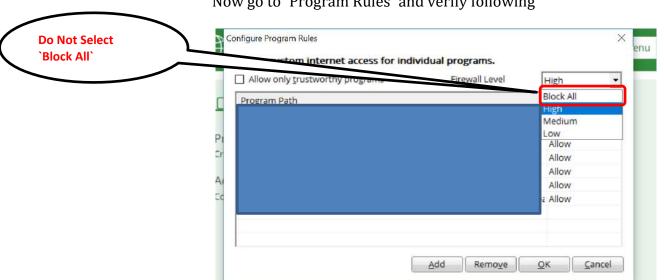

#### **→** Kaspersky:

Open Kaspersky Total Security. After that click on 'Settings'.

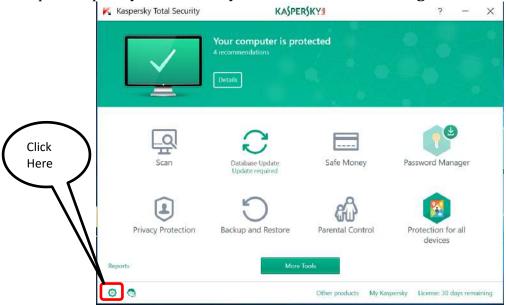

After that in 'Protection' Tab click on 'Firewall'.

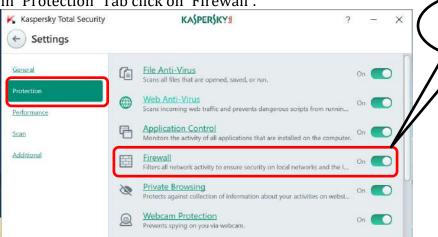

After that click on `Configure packet rules`.

Kaspersky Total Security

KASPERSKY3

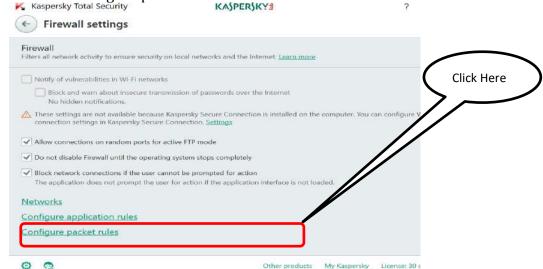

Click Here

Now we will see, how to enable ports for HTTP and HTTPS.

#### i. Enable ports for HTTP & HTTPS:

In 'Packet Rules' windows click on 'Add'.

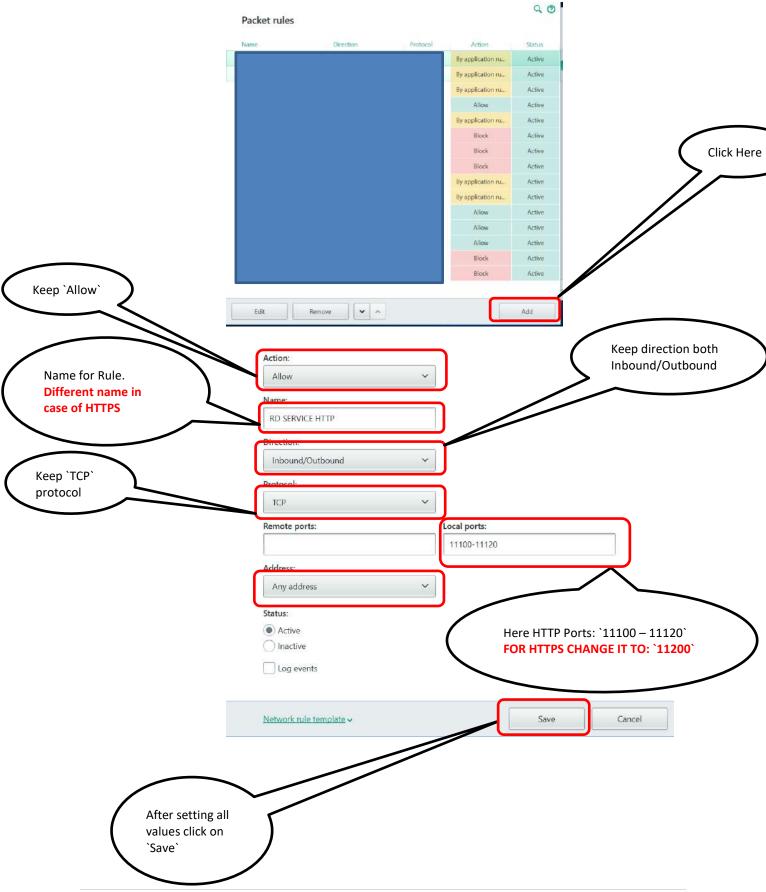

#### **→** MCAFEE:

Open MCAFEE security program.

Go to Firewall settings and click on 'Port and System Services'.

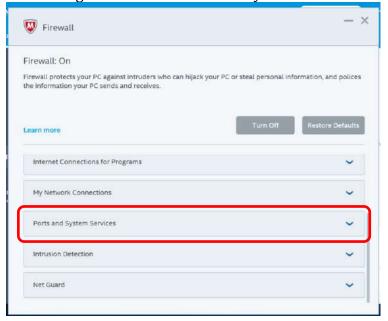

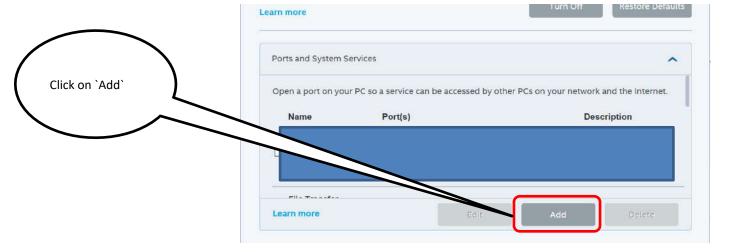

Now we will see how to configure HTTP and HTTPS ports.

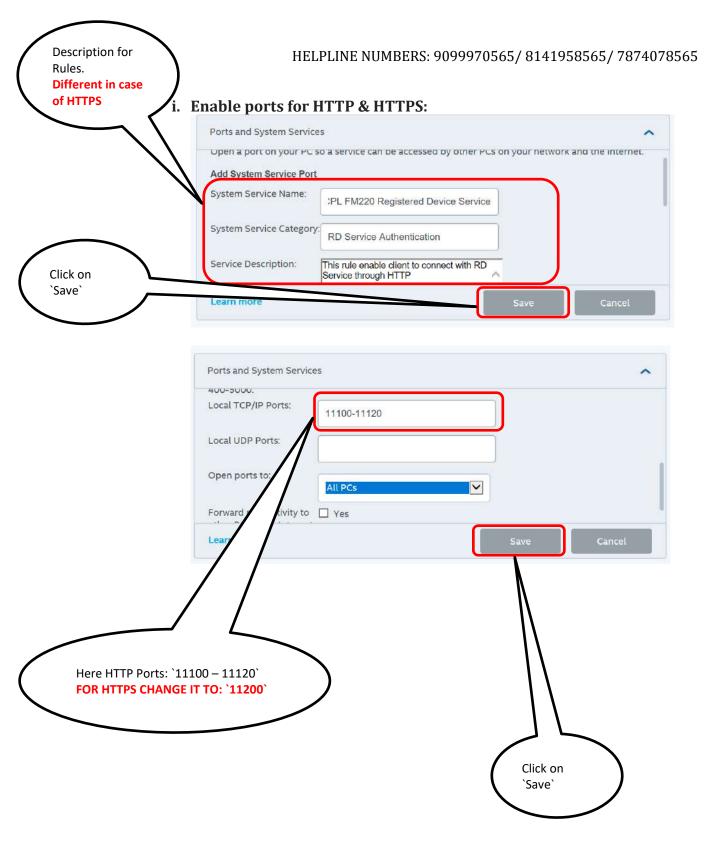

#### **→** Symantec Endpoint Protection:

Open Symantec Endpoint Protection.

Go to 'Policies' tab and click on 'Firewall'.

After that right click on 'Firewall Policy' and select 'Edit'.

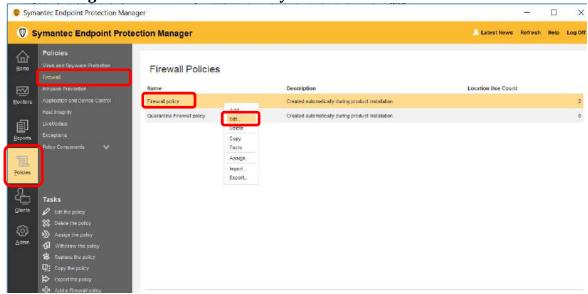

After that into 'Firewall Policy' window select 'Rules' tab and click on 'Add Rule' button.

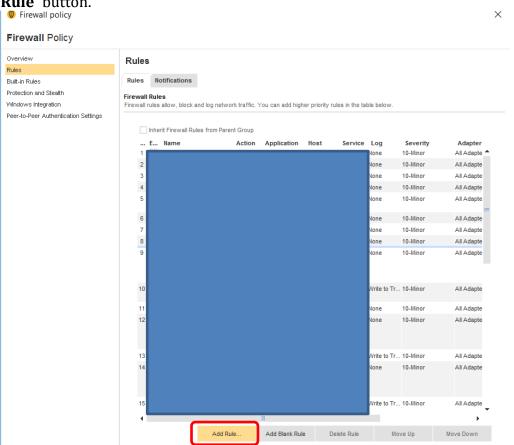

Now we will see how to configure ports for HTTP and HTTPS.

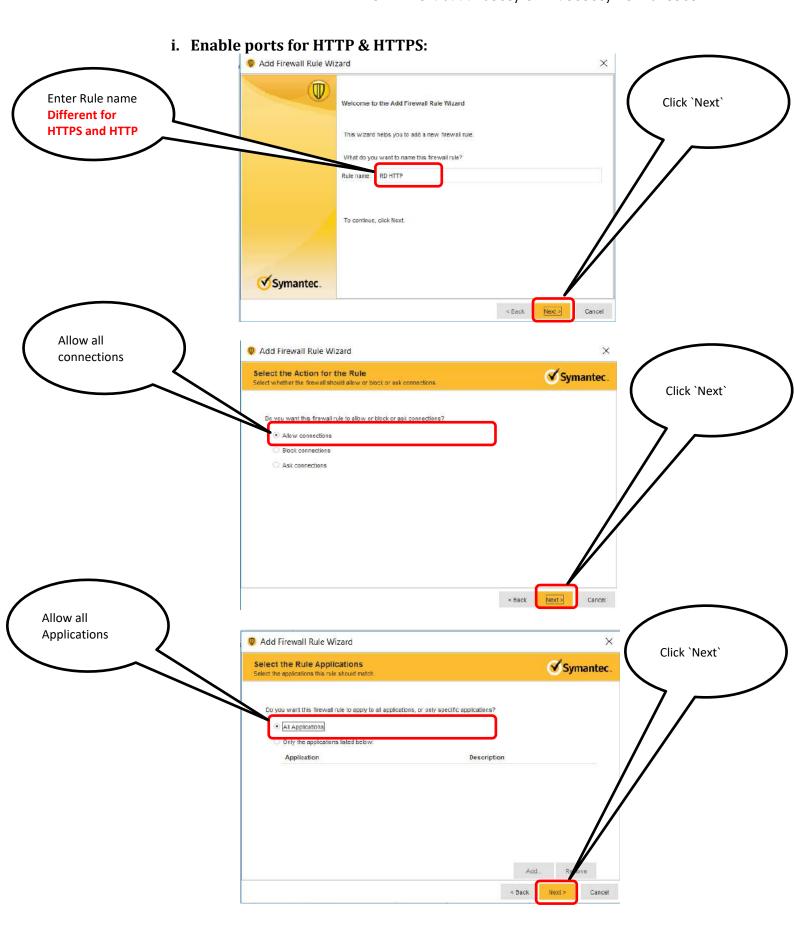

#### HELPLINE NUMBERS: 9099970565/8141958565/7874078565

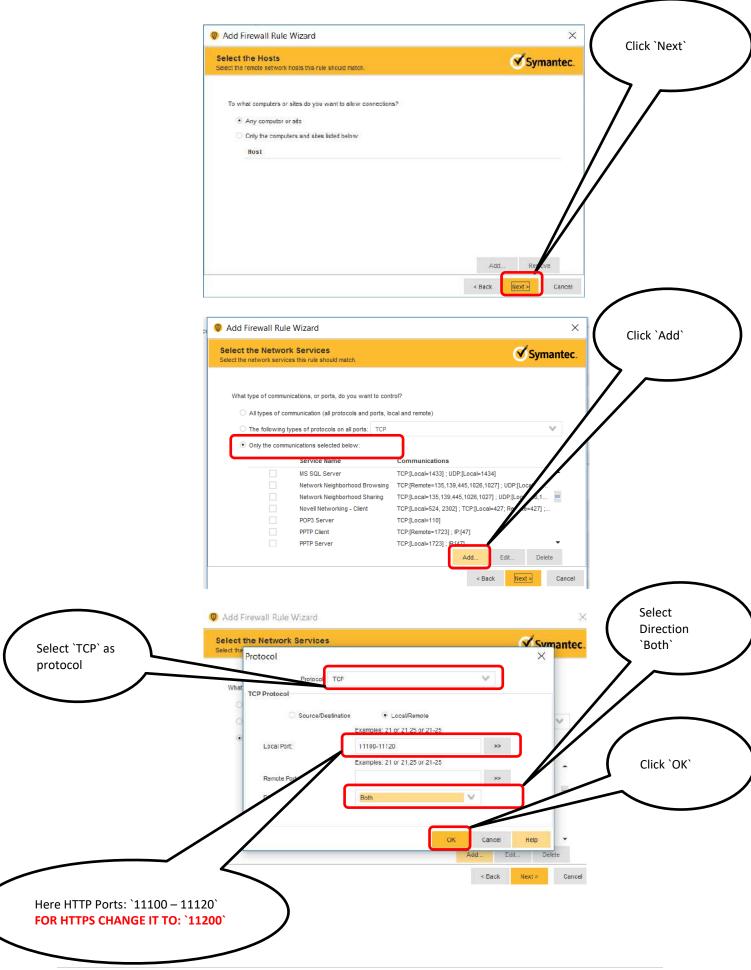

#### HELPLINE NUMBERS: 9099970565/8141958565/7874078565

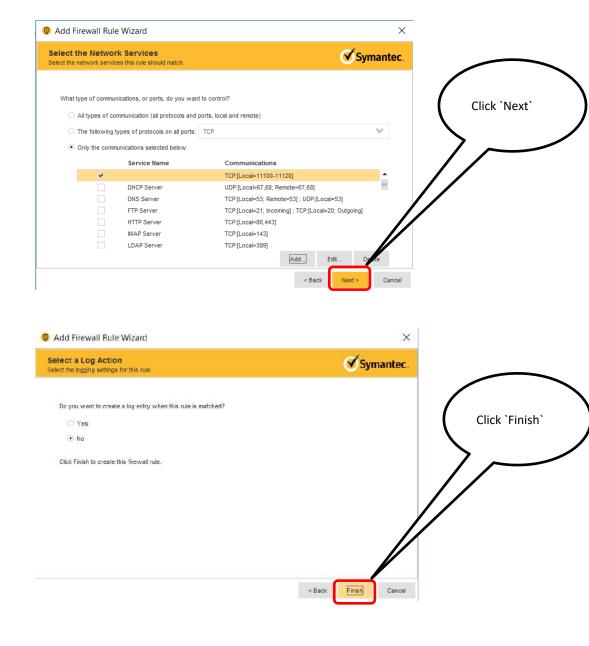